**Portale d'interscambio per la gestione delle modifiche (varianti e revisioni) di piani regolatori**

# **Gestione delle pubblicazioni**

**Ver 1.3 – 25 aprile 2023**

**Dipartimento del territorio Sezione dello sviluppo territoriale Ufficio della pianificazione locale**

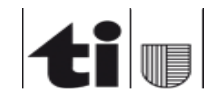

#### Sommario

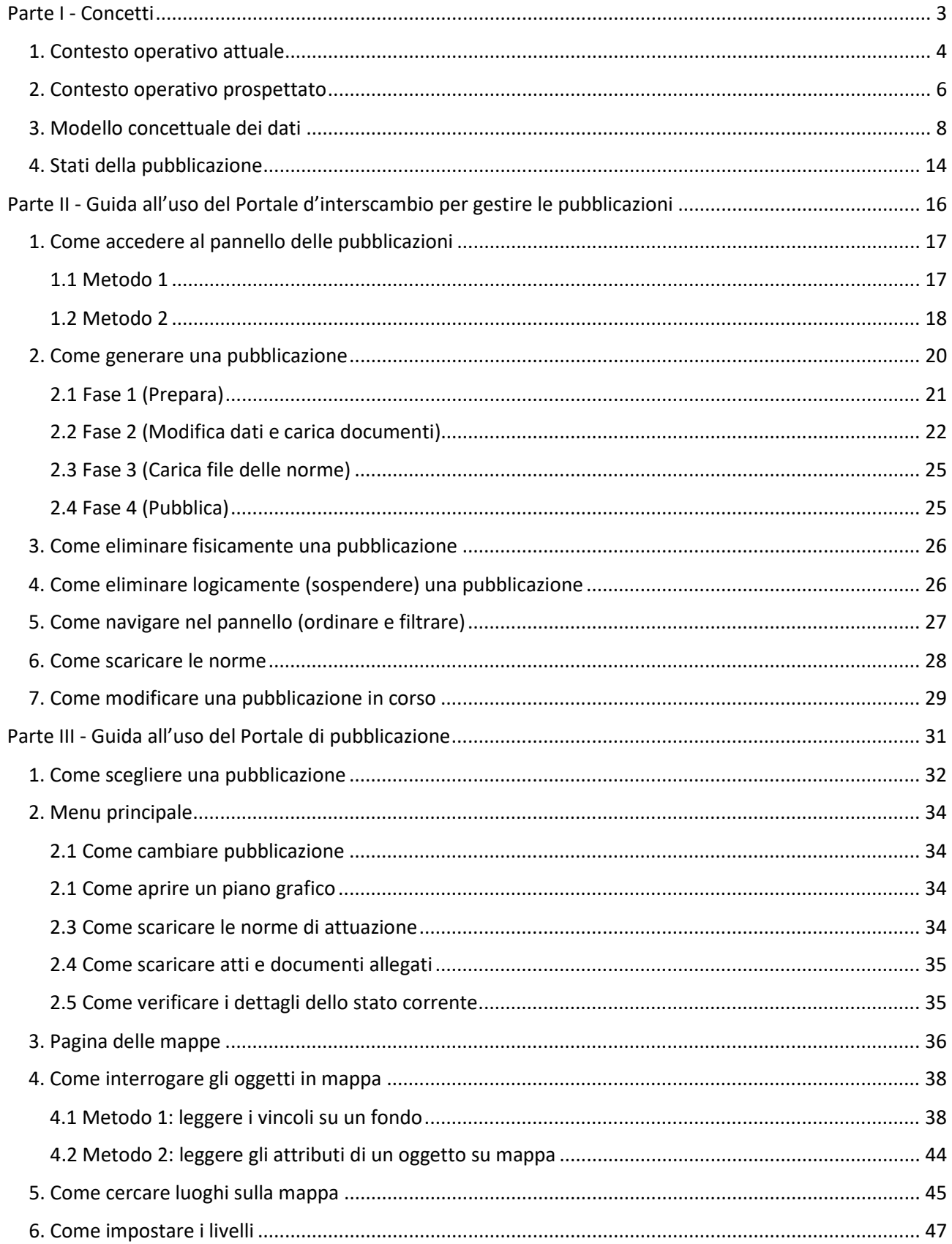

Dipartimento del territorio - SST/UPL

# <span id="page-2-0"></span>**Parte I - Concetti**

Descrizione del geodato e della sua trasmissione al Cantone – Gestione delle pubblicazioni

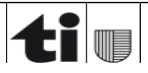

**Dipartimento del territorio – SST/UPL**

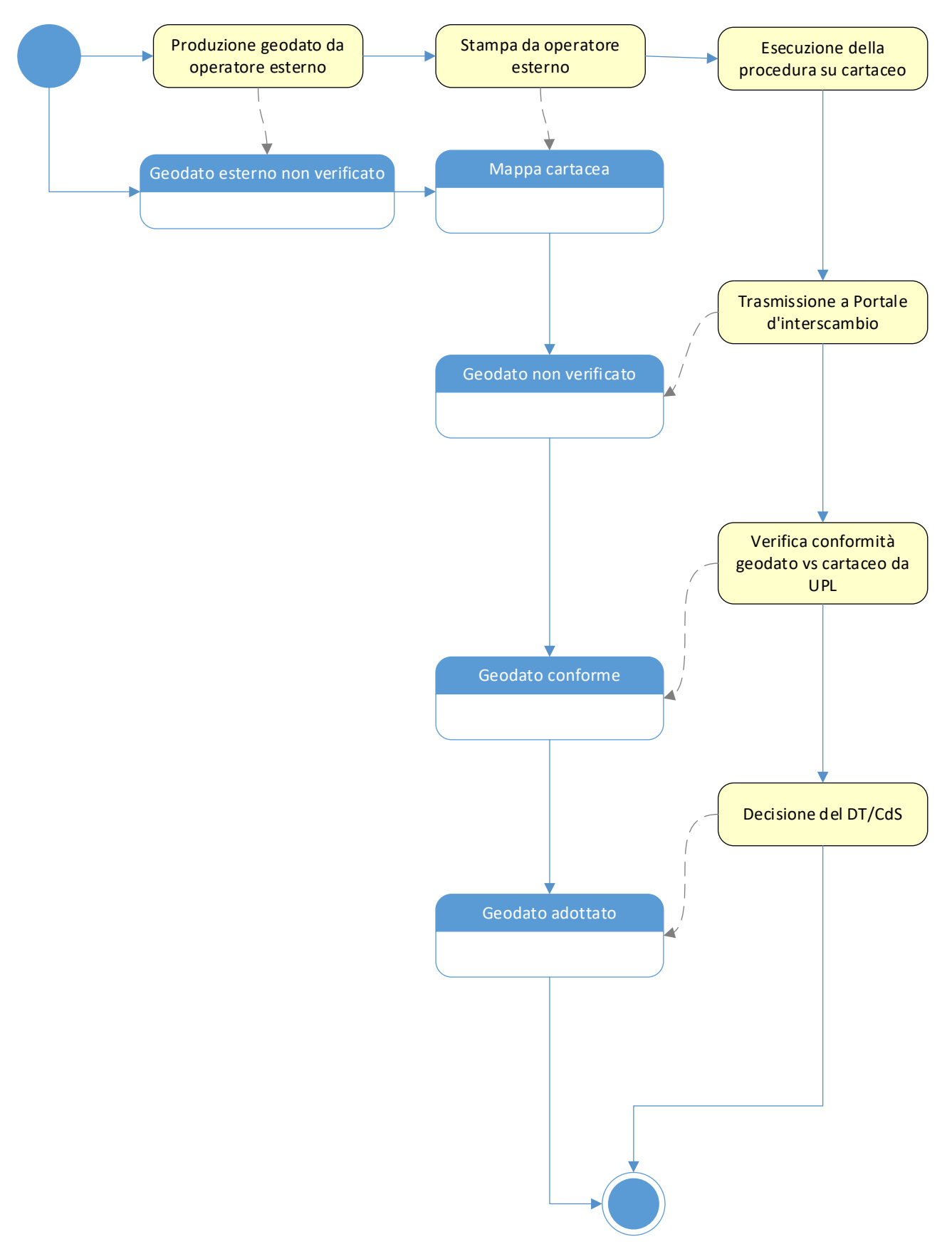

## <span id="page-3-0"></span>**1. Contesto operativo attuale**

Descrizione del geodato e della sua trasmissione al Cantone – Gestione delle pubblicazioni

L'attuale contesto operativo è stato concepito al fine di armonizzare le procedure pianificatorie ai requisiti normativi nel modo in cui è stato ritenuto più opportuno al momento in cui tale contesto è stato pensato, progettato e realizzato.

Esso prevede che il geodato sia elaborato da un operatore esterno in una prima forma non verificata dall'UPL (**geodato esterno non verificato**). In tale forma, il geodato viene stampato in una o più **mappe cartacee**. Le mappe cartacee sono usate per tutta la procedura. Al termine della procedura, il geodato originale (**geodato esterno non verificato**) viene adattato e trasmesso all'UPL attraverso il Portale d'interscambio. L'UPL procede quindi alla verifica di conformità tra il geodato ricevuto (**geodato non verificato**) e le **mappe cartacee** oggetto di procedura al fine di ottenere un geodato conforme (**geodato conforme**). Infine il Dipartimento del territorio o il Consiglio di Stato decidono in base al geodato conforme ottenendo il geodato adottato (**geodato adottato**).

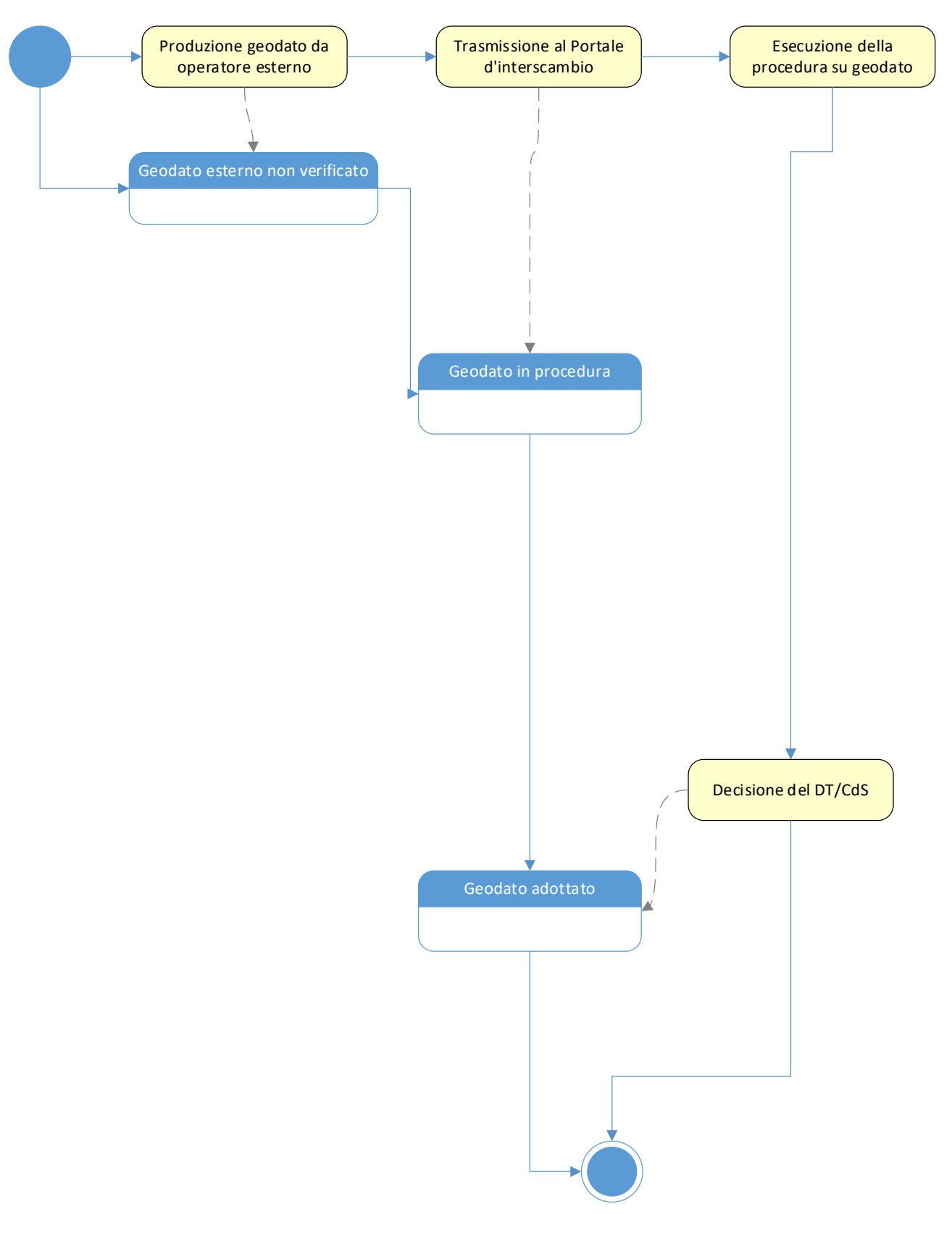

## <span id="page-5-0"></span>**2. Contesto operativo prospettato**

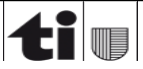

Il contesto operativo prospettato intende armonizzare l'attuale contesto con i nuovi requisiti normativi, in particolare l'adattamento della Legge sullo sviluppo territoriale (LST) che pone le basi per conferire valenza giuridica ai geodati e definisce i termini per l'informatizzazione dei Piani regolatori.

Tale contesto, analogamente a prima, prevede che il geodato (**Geodato esterno non verificato**) sia elaborato da un operatore esterno. Il geodato viene ora trasmesso subito all'UPL utilizzando nuove funzioni del Portale d'interscambio. L'intera procedura viene quindi affrontata usando il geodato caricato sul Portale d'interscambio (**Geodato in procedura**). Infine, analogamente a quanto fatto fino ad ora, il Dipartimento del Territorio o il Consiglio di Stato decide in base a tale geodato ottenendo il geodato adottato (**geodato adottato**).

L'UPL introduce quindi il Portale di pubblicazione con cui il Municipio è messo nelle condizioni di sottoporre il geodato al Consiglio comunale e, a seguito dell'adozione, di esporlo in consultazione pubblica. Questo componente software crea le condizioni che consentono di usare il geodato in tutta la procedura, rendendolo preminente rispetto alla mappa cartacea ed evitando l'onerosa attività di verifica di conformità tra geodato e mappe cartacee da parte dell'UPL.

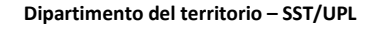

## <span id="page-7-0"></span>**3. Modello concettuale dei dati**

![](_page_7_Figure_1.jpeg)

Descrizione del geodato e della sua trasmissione al Cantone – Gestione delle pubblicazioni

**Dipartimento del territorio – SST/UPL**

Una **Pubblicazione** rappresenta un completo progetto pianificatorio da rendere consultabile attraverso il Portale di pubblicazione. Esso comprende sia la documentazione utile alla consultazione che i geodati.

Tecnicamente una **Pubblicazione** rappresenta la fotografia istantanea di una variante, del relativo piano regolatore, della misurazione ufficiale e degli atti nel momento preciso in cui viene preparata. Consultare una **Pubblicazione** significa quindi osservare la variante con il relativo piano regolatore e la misurazione ufficiale di riferimento all'epoca della sua preparazione.

Evidenziati in giallo sono i dati specifici della **Pubblicazione** che l'operatore è tenuto a registrare, il rimanente sono dati trascritti automaticamente all'atto della preparazione.

I dati specifici di **Pubblicazione** da registrare sono:

- **Documento norme in vigore**. È il documento delle NAPR in vigore al momento della pubblicazione.
- **Documento norme risultato intermedio**. È il documento delle NAPR di risultato intermedio, vale a dire il documento con le norme complete inclusivo delle modifiche che la variante intende apportare.
- **Altri documenti**. È una lista numericamente non limitata di documenti di vario genere (rapporto pianificatorio, ecc..) che chi pubblica è libero di associare alla variante.

I **Geodati della pubblicazione** sono trascritti automaticamente dal sistema all'atto della sua preparazione e sono:

- **Oggetti di PR (abrogazioni)**. Sono gli oggetti che la variante intende abrogare, in vigore nel momento in cui la **Pubblicazione** viene preparata.
- **Oggetti di PR (sostituzioni)**. Sono nuovi oggetti che la variante intende aggiungere.
- **Oggetti di PR (in vigore)**. Sono tutti gli oggetti in vigore nel momento in cui la **Pubblicazione** viene preparata.
- **Oggetti di PR (risultato intermedio)**. Sono tutti gli oggetti in vigore nel momento in cui la **Pubblicazione** viene preparata, ai quali vengono tolti gli oggetti abrogati e aggiunti gli oggetti in sostituzione. Rappresenta l'intero PR così come sarebbe se la variante fosse interamente adottata senza modifiche.
- **Oggetti MU**. Sono tutti gli oggetti di misurazione ufficiale dell'intero perimetro del piano regolatore al momento della preparazione della **Pubblicazione.** Di questo geodato non viene garantita l'esattezza, non ha valenza giuridica ed è registrato a titolo indicativo.

Nel seguito sono decritti nel dettaglio gli attributi della **Pubblicazione**

![](_page_8_Picture_260.jpeg)

Descrizione del geodato e della sua trasmissione al Cantone – Gestione delle pubblicazioni

![](_page_8_Picture_16.jpeg)

![](_page_9_Picture_297.jpeg)

Descrizione del geodato e della sua trasmissione al Cantone – Gestione delle pubblicazioni

![](_page_10_Picture_149.jpeg)

Descrizione del geodato e della sua trasmissione al Cantone – Gestione delle pubblicazioni

![](_page_11_Figure_0.jpeg)

Descrizione del geodato e della sua trasmissione al Cantone – Gestione delle pubblicazioni

**Dipartimento del territorio – SST/UPL**

Il diagramma sopra evidenzia la relazione multipla tra pubblicazioni e varianti: tecnicamente una variante può essere soggetta a numero indefinito di pubblicazioni.

Durante la fase preparatoria di una variante, prima quindi della sua chiusura, l'operatore è libero di preparare pubblicazioni e metterle in consultazione (limitandone l'accesso con password o garantendone disponibilità al pubblico senza restrizioni) tutte le volte che ritiene necessario.

A seguito della chiusura della variante e prima della sua adozione da parte del CdS, solo una ultima pubblicazione è generabile dall'operatore. Non avrebbe senso consentire ulteriori pubblicazioni perché dopo la sua chiusura, la variante non è più modificabile.

A seguito dell'adozione da parte del CdS un'ulteriore pubblicazione è concessa ma solo agli operatori dell'UPL: la fase di adozione può infatti richiedere modifiche alla variante da porre in consultazione pubblica.

Va detto che il requisito per generare una pubblicazione, a prescindere dallo stato della variante (aperta, chiusa o adottata), è la correttezza della variante stessa; l'attività preliminare nella generazione di una pubblicazione è la verifica degli errori da parte del Portale d'interscambio, la stessa eseguita all'atto della chiusura di una variante: in caso di errori (intersezioni, vuoti, ecc…) la procedura di generazione della pubblicazione non viene eseguita.

# <span id="page-13-0"></span>**4. Stati della pubblicazione**

![](_page_13_Figure_1.jpeg)

La **Pubblicazione** tecnicamente segue un'evoluzione in stati. A seconda dello stato, la **Pubblicazione** può essere modificabile, eliminabile, resa consultabile pubblicamente, rimossa dalla consultazione, ecc… Qualsiasi attività da parte dell'operatore può essere autorizzata o vietata a seconda dello stato in cui la **Pubblicazione** si trova. Il diagramma mostrato sopra illustra schematicamente l'evoluzione degli stati.

La **Pubblicazione**, da un punto di vista tecnico, nasce quando l'operatore esegue la funziona messa a disposizione dal Portale d'interscambio per prepararla; durante questa fase la **Pubblicazione** è nello stato **1 (In preparazione)**. Mentre la **Pubblicazione** è in questo stato, il sistema esegue il lavoro preparatorio che consiste nella copia completa dei geodati in un repositorio dedicato alla memoria storica e in un repositorio con caratteristiche tecniche che ne consentano la messa in consultazione pubblica fuori dalla rete cantonale. Anche l'attività di verifica di equivalenza tra dati di origine e destinazione viene eseguita in questa fase. È la fase lunga del processo. Quando è in questo stato, la **Pubblicazione** è bloccata, non modificabile e non consultabile; occorre attendere che il Portale d'interscambio termini l'attività di preparazione. La fase preparatoria è preceduta dalla stessa verifica dei dati compiuta dal Portale d'interscambio all'atto della chiusura della variante: nel caso di errori rilevati (vuoti, intersezioni, ecc…) il processo si blocca e la **Pubblicazione** non viene generata; l'operatore, per completare con successo la preparazione della **Pubblicazione**, deve prima correggere gli errori segnalati sulla variante.

Quando il Portale d'interscambio termina l'esecuzione del processo preparatorio, la **Pubblicazione** entra nello stato **2 (Preparazione ultimata, ma non pubblicata)**. La **Pubblicazione** è ora disponibile per essere modificata sia negli attributi d'intestazione (nome della pubblicazione, data di inizio e fine consultazione, ecc..) che nella lista dei documenti associabili. In questo stato la **Pubblicazione** non è ancora consultabile dal pubblico. In questo stato inoltre, non essendo stata consultata dal pubblico, la **Pubblicazione** è ancora eliminabile fisicamente dall'operatore; con tale eliminazione non rimane traccia della **Pubblicazione** preparata.

Se l'attività preparatoria genera un errore di esecuzione, la **Pubblicazione** entra nello stato **3 (Errore runtime durante il caricamento)** e viene bloccata. La **Pubblicazione** non è più modificabile e neppure consultabile; rimane nello storico al fine di consentire l'esame del malfunzionamento da parte del personale dell'UPL. Questo vale anche per eventuali errori di esecuzione durante l'aggiornamento dei dati di intestazione della **Pubblicazione**; con errori in questa attività la **Pubblicazione** entra nello stato **4 (Errore runtime durante l'aggiornamento dei dati principali)**.

Dopo l'aggiornamento dei dati di intestazione e il caricamento dei file allegati (norme, atti, ecc..), l'operatore può usare le funzioni del Portale d'interscambio per avviare la pubblicazione. La **Pubblicazione**  entra quindi nello stato **100 (pubblicato)**. In questo stato la **Pubblicazione** è pronta per essere consultata sul Portale di pubblicazione: la diponibilità durerà per l'intervallo temporale registrato nei dati di intestazione della **Pubblicazione**.

L'operatore può decidere di interrompere in qualsiasi momento la consultazione eseguendo dal Portale d'interscambio la funzione di eliminazione logica. Tale eliminazione è detta logica perché in realtà la **Pubblicazione** rimane nello storico sebbene non sia più visibile al pubblico. La **Pubblicazione** in questo caso entra nello stato **200 (Eliminato logicamente)**, non è più consultabile dal pubblico, è visibile all'operatore e all'UPL, ed è bloccata.

# <span id="page-15-0"></span>**Parte II - Guida all'uso del Portale d'interscambio per gestire le pubblicazioni**

## **1. Come accedere al pannello delle pubblicazioni**

Le pubblicazioni sono gestite da un pannello al quale si accede direttamente da una voce del menu principale o nella pagina di gestione della mappa. Le pubblicazioni mostrate nel pannello sono sempre e solo quelle generate dall'utente correntemente connesso; non è possibile accedere dal Portale d'interscambio a pubblicazioni generate da altri utenti.

#### **1.1 Metodo 1**

Il menu principale offre la voce mostrata sotto per l'apertura della pagina di gestione delle pubblicazioni.

![](_page_16_Picture_4.jpeg)

<span id="page-16-0"></span>Premendo sulla voce di menu si accede ad una pagina divisa in due: la parte superiore è il selettore di variante e la parte inferiore è un'area il cui primo tabulatore è il pannello delle pubblicazioni.

<span id="page-16-1"></span>![](_page_16_Picture_68.jpeg)

#### **1.2 Metodo 2**

Il menu principale offre la voce mostrata sotto per l'apertura della pagina di gestione delle mappe.

![](_page_17_Picture_2.jpeg)

Premendo sulla voce di menu si accede alla pagina con il selettore di variante.

<span id="page-17-0"></span>![](_page_17_Picture_45.jpeg)

Dopo aver scelto la variante e premuto il bottone per la gestione della mappa, appare la relativa pagina con le mappe di variante.

![](_page_18_Picture_31.jpeg)

![](_page_18_Picture_32.jpeg)

## **2. Come generare una pubblicazione**

La generazione di una pubblicazione avviene in quattro fasi, dove ogni fase ne trasforma lo stato; per i dettagli sugli stati delle pubblicazioni si rimanda al paragrafo dedicato al tema.

Nella prima fase la pubblicazione viene preparata. La pubblicazione nasce ed entra nello stato **1 (In preparazione)** fino al termine dell'attività.

Al termine della prima fase la pubblicazione entra nello stato **2 (Preparazione ultimata, ma non pubblicata)** ed è pronta per essere modificata: nella seconda fase l'operatore attribuisce i dati di intestazione (descrizione della pubblicazione, data di inizio e fine pubblicazione, eventuale password, ecc…) e carica i documenti da allegare alla pubblicazione. La pubblicazione non è ancora disponibile al pubblico.

Nella terza fase la pubblicazione rimane allo **2 (Preparazione ultimata, ma non pubblicata)** e l'operatore carica i due file delle norme, quelle in vigore e quelle di risultato intermedio. La pubblicazione non è ancora disponibile al pubblico.

Nella prima e seconda fase l'operatore è ancora libero di eliminare fisicamente la pubblicazione.

Nella quarta fase l'operatore conferma definitivamente la pubblicazione che entra quindi nello stato **100 (Pubblicato)**. La pubblicazione a questo stadio non è più modificabile e sarà reso disponibile al pubblico nell'intervallo di tempo specificato dall'operatore.

<span id="page-19-0"></span>Dopo la quarta fase l'operatore ha eventualmente facoltà di interromperne la consultazione eseguendo un'eliminazione logica, eliminazione che manterrà la pubblicazione nello storico ma che la renderà invisibile alla consultazione.

## **2.1 Fase 1 (Prepara)**

Come già accennato, il pannello delle pubblicazioni è accessibile sia dalla pagina dedicata alle pubblicazioni (il sopracitato metodo 1) che dalla pagina delle mappe (metodo 2). Nel primo caso l'operatore deve specificare la variante usando il selettore come mostrato nell'immagine sotto. Nel secondo caso il Portale d'interscambio conosce già la variante corrente e l'operatore può avviare la preparazione della pubblicazione direttamente.

<span id="page-20-0"></span>![](_page_20_Picture_35.jpeg)

L'operatore avvia la preparazione eseguendo la funzione indicata nell'immagine sotto.

![](_page_21_Picture_36.jpeg)

#### **2.2 Fase 2 (Modifica dati e carica documenti)**

La seconda fase riguarda la registrazione di dati di intestazione, l'operatore avvia la preparazione eseguendo la funzione indicata nell'immagine sotto.

<span id="page-21-0"></span>![](_page_21_Picture_37.jpeg)

![](_page_21_Picture_5.jpeg)

![](_page_22_Picture_87.jpeg)

Il Portale d'interscambio mostra la finestra di editazione con cui l'operatore può attribuire i dati di intestazione.

L'operatore imposta la password solo nel caso in cui intende limitare la consultazione ad un numero limitato di persone, normalmente al Consiglio Comunale.

La mappa rete pubblica è un attributo a sola lettura e mostra il link diretto alla pubblicazione sul Portale d'interscambio. È utile nel caso di protezione con password: la pubblicazione, quando protetta, non è infatti rintracciabile dal selettore del Portale di pubblicazione. L'operatore, se intende proteggere la pubblicazione, imposta la password e trasmette il link ai destinatari. La pubblicazione non protetta è invece rintracciabile dal selettore del Portale di pubblicazione e non richiede necessariamente la trasmissione del link diretto agli interessati.

La finestra di editazione dei dati di pubblicazione dispone di due pagine, la prima riguarda i dati di intestazione e la seconda i documenti da allegare. I documenti sono tutti gli atti che l'operatore ritiene di dover rendere disponibili alla consultazione, ad eccezione delle norme; le norme sono gestite nella fase seguente.

La pulsantiera consente di caricare, scaricare e rimuovere documenti.

Il nome del documento registrato è il nome del file: si suggerisce pertanto di assegnare ai file da caricare nomi che li rendano riconoscibili da chi li consulterà.

![](_page_23_Picture_42.jpeg)

![](_page_23_Picture_5.jpeg)

## **2.3 Fase 3 (Carica file delle norme)**

La terza fase riguarda il caricamento delle norme, caricamento che l'operatore può attuare eseguendo la funzione indicata nell'immagine sotto.

![](_page_24_Picture_40.jpeg)

#### **2.4 Fase 4 (Pubblica)**

Con la quarta fase l'operatore conferma la pubblicazione eseguendo la funzione indicata nell'immagine sotto.

<span id="page-24-1"></span><span id="page-24-0"></span>![](_page_24_Picture_41.jpeg)

## **3. Come eliminare fisicamente una pubblicazione**

Una pubblicazione può essere eliminata fisicamente (non ne rimane traccia) solo se non è mai andata in consultazione, quindi solo durante la fase 1 quando la pubblicazione può essere in uno dei seguenti stati:

- 2 (Preparazione ultimata)
- 3 (Errore runtime durante caricamento)
- 4 (Errore runtime durante aggiornamento)

L'operatore può eliminare fisicamente eseguendo la funzione indicata nell'immagine sotto.

![](_page_25_Picture_75.jpeg)

## <span id="page-25-0"></span>**4. Come eliminare logicamente (sospendere) una pubblicazione**

Una pubblicazione confermata nella fase 4 va in consultazione nel rispettivo portale; una volta consultata, la pubblicazione può essere eventualmente eliminata logicamente (sospesa dalla consultazione), ma non eliminata fisicamente. In questo modo rimane traccia di tutto ciò che è stato consultato.

L'operatore può eliminare logicamente eseguendo la funzione indicata nell'immagine sotto.

![](_page_25_Picture_76.jpeg)

![](_page_25_Picture_11.jpeg)

<span id="page-25-1"></span>![](_page_25_Picture_12.jpeg)

## **5. Come navigare nel pannello (ordinare e filtrare)**

Il pannello mostra tutte le pubblicazioni generate dall'utente connesso al Portale d'interscambio. Inevitabilmente col tempo la lista tenderà ad aumentare rendendo progressivamente più difficoltoso rintracciare i contenuti. A tale scopo vengono in aiuto tre funzioni: il selettore, il filtro e l'ordinamento per colonna.

**Il selettore.** Nella parte alta della pagina delle pubblicazioni appare il selettore: il pannello delle pubblicazioni in basso è sincronizzato con la scelta corrente del selettore; se l'operatore sceglie un comune, nel pannello appariranno solo le pubblicazioni inerenti il comune selezionato; comportamento analogo avverrà nel caso scelga un piano o una variante.

![](_page_26_Picture_199.jpeg)

Pannello dei messaggi e altri dati  $\overline{\mathbf{x}}$ Miei processi in corso o terminati Pubblicazioni ■ ◎ ■ ◎ 戀 Nome variante Id pubblicazione Data preparazione Descrizione Per stato  $\triangleright$  $\bullet$  Tutti Modifica amministrativa a seguito di STA sui ricorsi ARE  $\mathbf{1}$ 21-09-2021 12:07:09 Test FS 21.09.2021 Per operatore Solo in preparazione  $2$  ch08awbe EP - Rifugio animali  $\overline{1}$ 09-09-2021 10:28:40 Esercizio di test Solo con preparazione ultimata, ma non pubblicato 3 ch08b3yb test FS 02.08.2021 01-09-2021 09:16:56 Esercizio di test  $\mathbf{1}$ Solo con errore runtime durante preparazione  $\overline{2}$ 4 ch08b3yb test FS 02.08.2021 21-09-2021 12:07:09 Test FS 21.09.2021 5 ch08dbcf Solo con errore runtime durante aggiornamento dati principali TEST CR 17.09.2021  $\mathbf{1}$ 17-09-2021 17:06:52 Esercizio di test 44  $6$  ch08eq1s TEST FF: 13.09.2021  $\mathbf{1}$ 13-09-2021 08:29:33 Esercizio di test Solo pubblicati (tutti) 7 ch08mkxf test FS: 08.09.2021  $\mathbf{1}$ 08-09-2021 16:21:25 Esercizio di test Solo pubblicati (in corso) 8 ch08g627 Test FS: 08.09.2021  $\mathbf{1}$ 08-09-2021 11:43:18 Esercizio di test Solo pubblicati (scaduti) 9 ch08wtge test FS: 08.09.2021 08-09-2021 15:23:05 Esercizio di test  $\mathbf{1}$ Solo eliminati logicamente 10 ch08y8fa  $\mathbf{1}$ 02-09-2021 08:49:53 Esercizio di test Melide variante "AP1"  $\overline{1}$  and  $\overline{1}$ **Services** and **A was not a support on the** *<u>ALL ALLA</u>* and an interview are seen

<span id="page-26-0"></span>**Il filtro**. Nell'immagine sotto è mostrato il menu con cui si possono filtrare le pubblicazioni secondo gli stati e altre caratteristiche

![](_page_26_Picture_6.jpeg)

![](_page_26_Picture_7.jpeg)

**Ordinamento per colonna**. L'operatore può ordinare alfabeticamente le pubblicazioni mostrate secondo qualsiasi attributo; per far questo deve premere sull'intestazione della colonna dell'attributo da usare nell'ordinamento; con una prima pressione l'ordinamento alfabetico sarà crescente, con una seconda sarà decrescente.

![](_page_27_Picture_58.jpeg)

#### **6. Come scaricare le norme**

L'operatore scarica le norme associate alla pubblicazione, selezionando la riga e premendo la funzione indicata nell'immagine sotto.

<span id="page-27-0"></span>![](_page_27_Picture_59.jpeg)

## **7. Come modificare una pubblicazione in corso**

Per una pubblicazione in corso (che ha superato la fase 4) e limitatamente a date e password, è possibile apportare modifiche. L'operatore procede nel seguente modo.

1. Dalla griglia esegue un doppio click sulla pubblicazione, apre la finestra dei dati, va alla pagina delle modifiche e preme il bottone "Aggiungi modifica"

![](_page_28_Picture_64.jpeg)

2. Modifica le date di inizio e fine e la password (se richiesta dallo step procedurale); infine preme il bottone di conferma

<span id="page-28-0"></span>![](_page_28_Picture_65.jpeg)

![](_page_28_Picture_7.jpeg)

Dopo la conferma, un record di tracciamento appare nella lista e i valori di date e password risultano immediatamente aggiornate.

![](_page_29_Picture_31.jpeg)

È possibile apportare un numero illimitato di modifiche.

# <span id="page-30-0"></span>**Parte III - Guida all'uso del Portale di pubblicazione**

Il portale di pubblicazione è compatibile su tutte le tipologie di unità, computer, tablet e telefono portatile.

Nella guida corrente viene mostrato il portale così come appare su un telefono portatile; l'interfaccia utente sugli altri dispositivi non cambia.

![](_page_30_Picture_3.jpeg)

# <span id="page-31-0"></span>**1. Come scegliere una pubblicazione**

All'attivazione, il portale mostra il selettore di pubblicazione. Con il bottone in alto "In corso" / "Scaduti" l'utente sceglie se cercare una pubblicazione in corso o scaduta. Con le liste a tendine in centro l'utente sceglie la sezione comunale e la pubblicazione.

![](_page_31_Picture_41.jpeg)

Descrizione del geodato e della sua trasmissione al Cantone – Gestione delle pubblicazioni

**Dipartimento del territorio – SST/UPL**

Alla scelta della pubblicazione segue la pagina principale; in alto si trovano il menu principale e l'indicazione della pubblicazione.

![](_page_32_Picture_1.jpeg)

Descrizione del geodato e della sua trasmissione al Cantone – Gestione delle pubblicazioni

**Dipartimento del territorio – SST/UPL**

# <span id="page-33-0"></span>**2. Menu principale**

#### <span id="page-33-1"></span>**2.1 Come cambiare pubblicazione**

La pubblicazione corrente può essere cambiata selezionando la voce del menu principale mostrato sotto.

All'attivazione della funzione, il portale mostra il pannello con il selettore di variante.

![](_page_33_Picture_4.jpeg)

### <span id="page-33-2"></span>**2.1 Come aprire un piano grafico**

Un piano grafico può essere aperto selezionando la voce del menu principale mostrato sotto.

All'attivazione della funzione, il portale mostra la pagina delle mappe decritta più avanti.

![](_page_33_Picture_8.jpeg)

## <span id="page-33-3"></span>**2.3 Come scaricare le norme di attuazione**

Le norme di attuazione possono essere scaricate selezionando la voce del menu principale mostrato sotto.

All'attivazione della funzione, viene eseguito un download. La restituzione del download e la rispettiva interazione con l'utente sono gestiti dal browser utilizzato.

![](_page_33_Picture_12.jpeg)

![](_page_33_Picture_14.jpeg)

## <span id="page-34-0"></span>**2.4 Come scaricare atti e documenti allegati**

Gli atti e documenti allegati possono essere scaricati selezionando la voce del menu principale mostrato sotto.

All'attivazione della funzione, viene mostrato un pannello con la lista dei documenti disponibili. Dal pannello è possibile selezionare il documento ed eseguire un download. Il risultato del download e la rispettiva interazione con l'utente dipende dal browser utilizzato.

Scarica altri documenti

#### <span id="page-34-1"></span>**2.5 Come verificare i dettagli dello stato corrente**

I dettagli della pubblicazione corrente, con il relativo PR, sezione comunale ed eventuale piano grafico aperto possono essere visualizzati selezionando la voce del menu principale mostrato sotto. Lo stesso risultato è possibile ottenerlo anche premendo sulla barra in alto dove compare l'indicazione della pubblicazione corrente.

![](_page_34_Picture_6.jpeg)

# <span id="page-35-0"></span>**3. Pagina delle mappe**

![](_page_35_Picture_1.jpeg)

Descrizione del geodato e della sua trasmissione al Cantone – Gestione delle pubblicazioni

**Dipartimento del territorio – SST/UPL**

La pagina delle mappe ha le seguenti componenti:

- **Menu principale**. È il menu principale spiegato sopra che rimane disponibile anche nella pagina delle mappe.
- **Intestazione**. È l'intestazione presentata sopra che rimane disponibile nella pagina delle mappe.
- **Selettore della mappa**. È il selettore che permette di visualizzare le quattro mappe disponibili:
	- o **Mappa delle abrogazioni**. È la mappa che rappresenta il perimetro di variante con gli oggetti in vigore che la variante intende abrogare; gli oggetti mostrati sono solo quelli del piano grafico corrente.
	- o **Mappa delle sostituzioni**. È la mappa che mostra le novità che la variante intende introdurre; gli oggetti mostrati sono solo quelli del piano grafico corrente.
	- o **Mappe della previsione**. È la mappa completa del piano grafico corrente aggiornato con le modifiche che la variante intende introdurre.
	- o **Mappa in vigore**. È la mappa completa del piano grafico corrente in vigore alla data in cui la pubblicazione è stata preparata (la fase 1 descritta nel capitolo dedicato alla gestione delle pubblicazioni nel Portale d'interscambio)
- **Pulsantiera**. È la pulsantiera con i comandi per interagire con la mappa; gli stessi comandi sono esposti con testi in chiaro nel menu principale.
- **Mappa**. È la resa grafica del piano grafico corrente secondo lo stato scelto nel selettore di mappa (abrogazioni, sostituzioni, previsione, in vigore).

## <span id="page-37-0"></span>**4. Come interrogare gli oggetti in mappa**

Il portale offre due approcci per interrogare la mappa e ottenere dati:

- **Metodo 1**: l'utente sceglie un mappale e il portale restituisce tutti i vincoli che intersecano il perimetro del mappale. I vincoli restituiti sono:
	- o tutti quelli intersecanti il mappale di tutti i piani grafici, a prescindere quindi dal piano grafico corrente
	- o solo quelli della mappa selezionata (abrogazioni, sostituzioni, previsione, in vigore)
- **Metodo 2**: l'utente traccia su mappa un punto o un poligono e il portale restituisce tutti gli oggetti intersecanti il punto o il poligono tracciato. Gli oggetti restituiti sono:
	- o solo quelli del piano grafico corrente
	- o solo quelli della mappa selezionata

La restituzione dell'interrogazione consiste in una selezione. La selezione è mostrata contemporaneamente in due modi:

- Il perimetro degli oggetti (a prescindere che stiano o meno sul piano grafico corrente) sono evidenziati in mappa
- Un pannello con la lista degli oggetti selezionati è mostrato nella parte bassa del programma

Il pannello delle selezioni può essere spento e riacceso usando un comando nel gruppo dei comandi di selezione della pulsantiera di mappa.

## <span id="page-37-1"></span>**4.1 Metodo 1: leggere i vincoli su un fondo**

L'interrogazione è avviata selezionando una delle due voci del menu principale mostrato sotto.

A seconda dell'opzione scelta, il portale mostra un pannello per la scelta del numero di mappale e della sezione interessata (la pubblicazione potrebbe riferirsi ad un piano regolatore intersezionale e lo stesso numero di mappale potrebbe essere presente su più sezioni) o attende che l'utente prema sul fondo in mappa.

![](_page_37_Picture_15.jpeg)

La restituzione viene mostrata come selezione nel pannello selezione in basso.

![](_page_38_Figure_1.jpeg)

Descrizione del geodato e della sua trasmissione al Cantone – Gestione delle pubblicazioni

**Dipartimento del territorio – SST/UPL**

Il pannello selezione mostra tutti i vincoli che intersecano il mappale scelto. Per ogni oggetto in lista è disponibile un menu con cui è possibile compiere le seguenti azioni.

È possibile aprire un pannello per visualizzare i dati di dettaglio dell'oggetto.

![](_page_39_Picture_2.jpeg)

È possibile evidenziare su mappa l'oggetto mantenendo la scala corrente.

![](_page_39_Figure_4.jpeg)

È possibile evidenziare su mappa l'oggetto adattando la scala al perimetro dell'oggetto.

![](_page_39_Picture_6.jpeg)

Gli oggetti su mappa selezionati sono evidenziati in giallo. È possibile modificare la trasparenza del colore di evidenziazione eseguendo la seguente funzione:

![](_page_40_Picture_1.jpeg)

Descrizione del geodato e della sua trasmissione al Cantone – Gestione delle pubblicazioni

**Dipartimento del territorio – SST/UPL**

La finestra di visualizzazione dei dati di dettaglio dell'oggetto è organizzato in pannelli a scomparsa che possono essere aperti e chiusi premendo sul bottone a destra

![](_page_41_Figure_1.jpeg)

Descrizione del geodato e della sua trasmissione al Cantone – Gestione delle pubblicazioni

**Dipartimento del territorio – SST/UPL**

Il pannello a scomparsa dei piani grafici evidenzia i piani (nei quali l'oggetto è incluso) in una lista. È possibile aprire un piano grafico premendo sugli oggetti in lista.

![](_page_42_Picture_34.jpeg)

#### <span id="page-43-0"></span>**4.2 Metodo 2: leggere gli attributi di un oggetto su mappa**

L'interrogazione è avviata selezionando una delle due voci del menu principale mostrato sotto.

A seconda dell'opzione scelta, l'utente traccerà un punto o un poligono sulla mappa e il portale restituirà la selezione di tutti gli oggetti intersecanti il punto o il poligono tracciato.

![](_page_43_Picture_3.jpeg)

La restituzione viene mostrata nel pannello selezione che funziona come spiegato nel paragrafo precedente.

## <span id="page-44-0"></span>**5. Come cercare luoghi sulla mappa**

Il portale offre tre sistemi per cercare un luogo sulla mappa:

![](_page_44_Picture_2.jpeg)

La ricerca per mappale consente di specificare un numero di fondo e la sezione in cui il fondo è presente (il piano regolatore di riferimento potrebbe essere intersezionale e il numero di fondo potrebbe ripetersi). L'utente quindi scrive un numero, preme il bottone di ricerca e infine preme sulla sezione interessata:

![](_page_44_Picture_71.jpeg)

La ricerca per indirizzo consente di specificare un indirizzo in una delle due forme, città e mappale oppure città, via e numero:

![](_page_45_Figure_1.jpeg)

Il portale infine offre la possibilità di eseguire una ricerca per coordinate:

![](_page_45_Picture_68.jpeg)

![](_page_45_Picture_5.jpeg)

# <span id="page-46-0"></span>**6. Come impostare i livelli**

I livelli possono essere accesi e spenti selezionando la voce del menu mostrato sotto.

![](_page_46_Picture_2.jpeg)

Descrizione del geodato e della sua trasmissione al Cantone – Gestione delle pubblicazioni

**Dipartimento del territorio – SST/UPL**